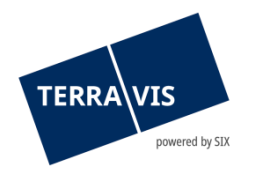

## **Nominee Terravis**

# **Istruzioni per l'uso sull'allineamento dei dati di cartelle ipotecarie registrali del registro fondiario e di depositi Nominee (RECON)**

in vigore dal 31.03.2020

## **Indice delle modifiche**

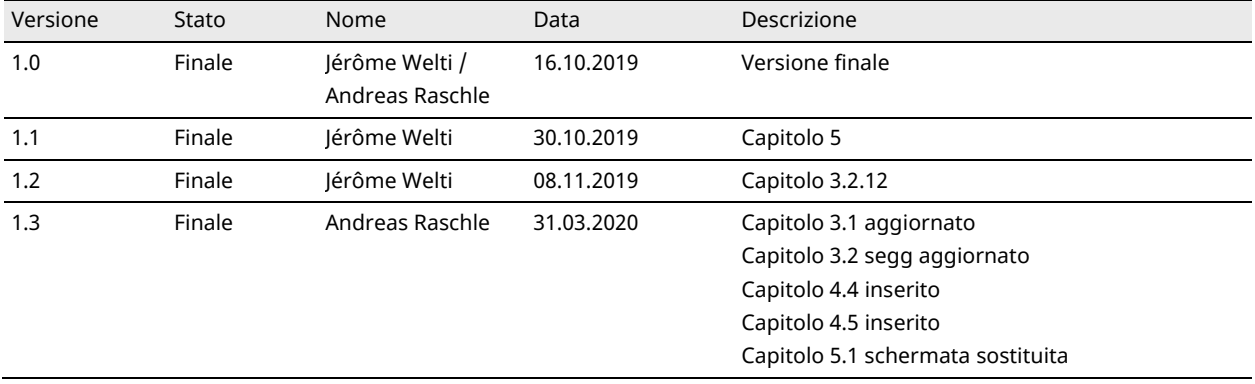

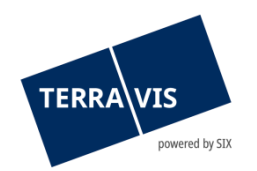

## Indice

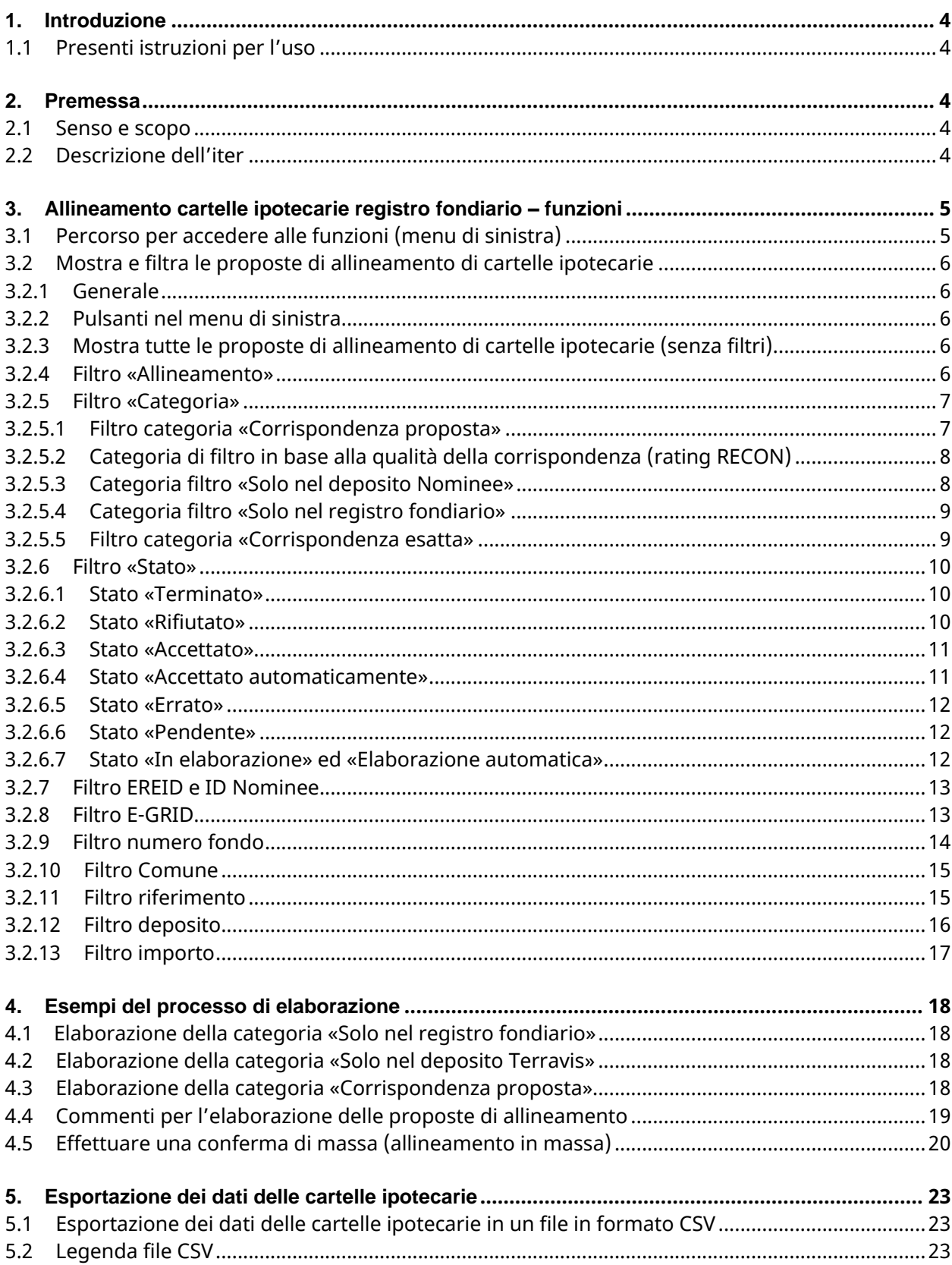

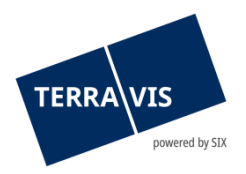

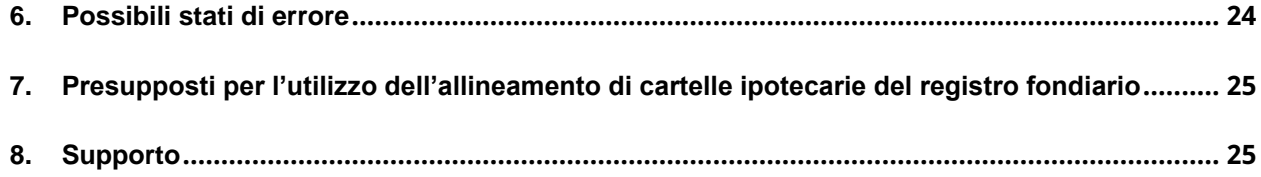

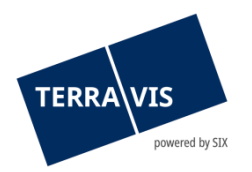

## <span id="page-3-0"></span>**1. Introduzione**

## <span id="page-3-1"></span>**1.1 Presenti istruzioni per l'uso**

Le presenti istruzioni per l'uso si rivolgono alle banche Nominee (ruolo «Servicer») che utilizzano i servizi di Terravis RECON.

<span id="page-3-2"></span>Le presenti istruzioni utilizzano la forma maschile, la forma femminile è comunque sottointesa.

## **2. Premessa**

#### <span id="page-3-3"></span>**2.1 Senso e scopo**

Sia dal punto di vista formale che operativo, banche e investitori che incaricano SIX SIS di amministrare in forma fiduciaria le proprie cartelle ipotecarie registrali hanno un interesse personale a che le garanzie del deposito Nominee siano correttamente registrate. Di conseguenza, una volta all'anno, SIX SIS esegue un allineamento tra i dati del registro fondiario e la contabilità dei depositi delle cartelle ipotecarie registrali (Nominee), nella misura in cui gli uffici del registro fondiario li mettano a disposizione in forma adeguata. L'allineamento viene eseguito ogni volta cantone per cantone.

L'esecuzione dell'allineamento dati (reconciliation) viene svolta dal relativo gestore o Servicer (partecipante Nominee che amministra le cartelle ipotecarie Nominee per sé e per terzi). I Servicer sono esortati a effettuare l'allineamento sempre entro 30 giorni dalla notifica da parte di SIX.

## <span id="page-3-4"></span>**2.2 Descrizione dell'iter**

- SIX Terravis acquisisce dagli uffici del registro fondiario i dati sulle cartelle ipotecarie registrali con SIX SIS come creditrice
- I dati grezzi del registro fondiario vengono quindi trasformati in un file di allineamento con la componente centrale di Terravis «RECON»
- I file di allineamento disponibili vengono quindi caricati su Terravis
- SIX Terravis informa i gestori in merito alla disponibilità dell'allineamento dei dati delle cartelle ipotecarie del registro fondiario e del deposito Nominee
- Ogni gestore esegue l'allineamento nel giro di 30 giorni

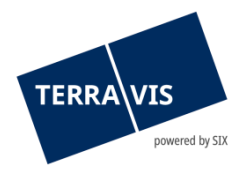

## <span id="page-4-0"></span>**3. Allineamento cartelle ipotecarie registro fondiario – funzioni**

## <span id="page-4-1"></span>**3.1 Percorso per accedere alle funzioni (menu di sinistra)**

Le funzioni sono descritte nella linguetta «Cartella ipotecaria deposito», nel menu presente sulla sinistra.

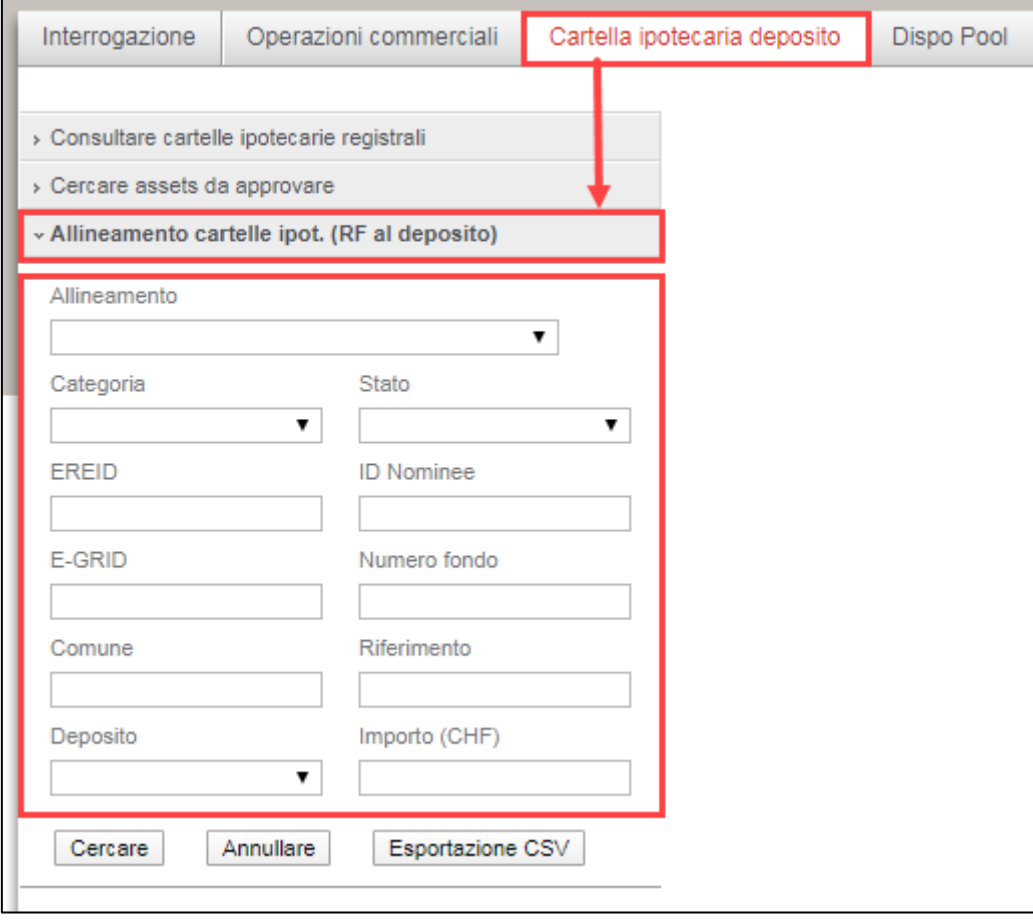

**Immagine 1, posizione della funzione con criteri filtro**

Le funzioni di filtro sono spiegate in maniera dettagliata nei capitoli 3.2 e segg.

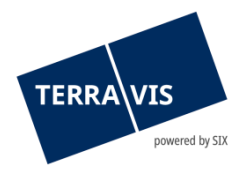

## <span id="page-5-0"></span>**3.2 Mostra e filtra le proposte di allineamento di cartelle ipotecarie**

#### <span id="page-5-1"></span>**3.2.1 Generale**

Nel menu «Allineamento cartelle ipot. (RF al deposito)» sono presenti tutti i filtri per le proposte di allineamento. Questi filtri vengono descritti singolarmente nei seguenti capitoli. Vi si troverà anche la descrizione della funzione per l'esportazione delle proposte di allineamento in un file CSV.

## <span id="page-5-2"></span>**3.2.2 Pulsanti nel menu di sinistra**

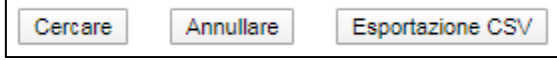

**Immagine 2, pulsanti per i filtri e per l'esportazione in formato CSV**

1. Cercare

Vengono visualizzate tutte le proposte di allineamento di cartelle ipotecarie nuove e quelle già svolte. Se sono impostati dei filtri, tali criteri di filtraggio vengono applicati durante la consultazione alle proposte di allineamento mostrate.

2. Ripristinare

Tutti i filtri impostati vengono rimossi.

3. Esportazione in formato CSV

La selezione delle proposte di allineamento con l'applicazione dei filtri impostati attualmente viene esportata in un file CSV. Il nome del file e il percorso possono essere inseriti/selezionati al momento dell'esportazione.

#### <span id="page-5-3"></span>**3.2.3 Mostra tutte le proposte di allineamento di cartelle ipotecarie (senza filtri)**

Se non sono stati impostati o inseriti criteri di filtro, con un clic sul pulsante «Cercare» vengono visualizzate tutte le proposte di allineamento nuove e anche quelle già cercate.

#### **NOTA:**

<span id="page-5-4"></span>Impostare uno o più filtri (p. es. allineamento e stato) semplifica notevolmente il processo di allineamento.

#### **3.2.4 Filtro «Allineamento»**

Campo filtro a cascata per più allineamenti:

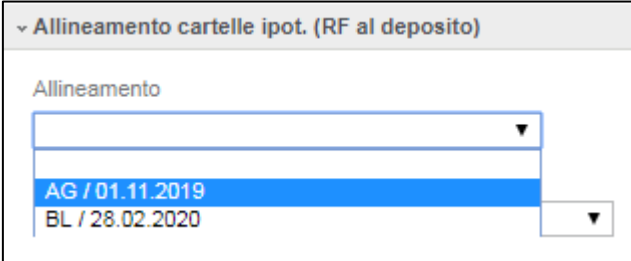

**Immagine 3, filtro allineamento**

Efficacia:

Il filtro riduce le proposte di allineamento di cartelle ipotecarie da visualizzare a un singolo allineamento appartenente a un cantone.

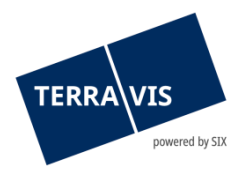

Esempio:

Impostando il filtro su «BE / 01.10.2019» e cliccando su «Cercare», le proposte di allineamento di cartelle ipotecarie vengono ristrette al Cantone di Berna e visualizzate per la data 01.10.2019.

Il filtro «Allineamento» può essere combinato con ogni altro filtro disponibile nell'allineamento delle cartelle ipotecarie del registro fondiario. La voce più in alto nel menu è la più attuale.

## <span id="page-6-0"></span>**3.2.5 Filtro «Categoria»**

Menu a cascata del filtro «Categoria»:

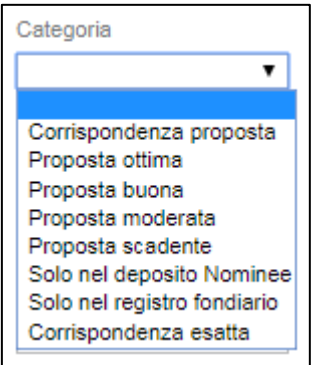

**Immagine 4, filtro categoria**

Esistono otto (8) diverse categorie, dove ogni categoria corrisponde ogni volta a una caratteristica di un gruppo di proposte di allineamento. Bisogna considerare che le categorie possono anche intersecarsi.

#### **NOTA:**

Nella categoria «Corrispondenza proposta», per allineamenti avviati dopo il 01.02.2020, è stata ulteriormente perfezionata la qualità delle corrispondenze. [Dettagli in proposito si trovano al capitolo delle corrispondenze proposte e delle categorie di filtro in base alla qualità delle corrispondenze (rating RECON)]. Il filtro in base alla qualità delle corrispondenze può essere applicato esclusivamente alle corrispondenze proposte.

I criteri del filtro «Categoria» possono essere combinati con ogni altro filtro disponibile nell'allineamento delle cartelle ipotecarie del registro fondiario.

## <span id="page-6-1"></span>**3.2.5.1 Filtro categoria «Corrispondenza proposta»**

Con l'applicazione del filtro «Corrispondenza proposta» vengono visualizzate le proposte di allineamento delle cartelle ipotecarie per le quali, sulla base degli attributi esistenti, la cartella ipotecaria del registro fondiario viene associata a una del deposito Nominee. Gli attributi divergenti vengono messi in evidenza. Se si applica un filtro solo sulla categoria «Corrispondenza proposta», la qualità della corrispondenza non ha alcuna influenza e pertanto vengono mostrate tutte le corrispondenze proposte.

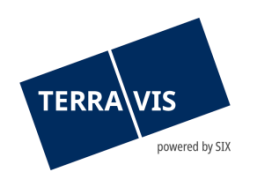

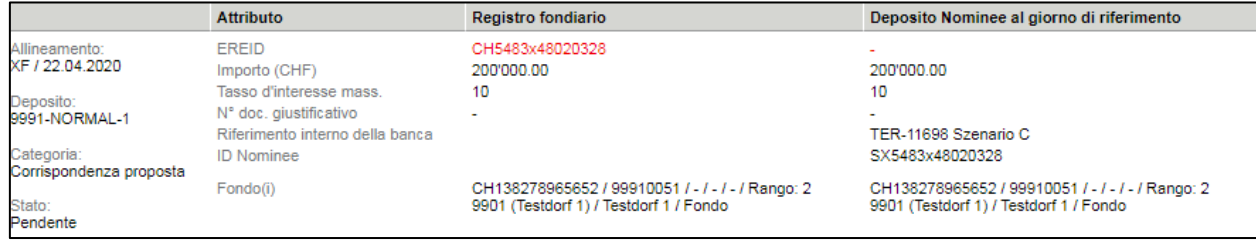

**Immagine 5, corrispondenza proposta**

Accettando la proposta, gli attributi divergenti vengono ripresi dal registro fondiario nel deposito Nominee. Si raccomanda di prestare particolare attenzione agli scostamenti di rango e di importo – potrebbero rendersi necessari adeguamenti interni alle banche, come p. es. nuovi contratti di garanzia.

## <span id="page-7-0"></span>**3.2.5.2 Categoria di filtro in base alla qualità della corrispondenza (rating RECON)**

La qualità delle corrispondenze è una sorta di rating e indica il grado di copertura di una proposta di corrispondenza. In altri termini, sulla base delle informazioni su fondo e cartella ipotecaria, indica il grado di copertura tra la cartella ipotecaria nel deposito e la cartella ipotecaria nel fondo. Quanti più dettagli importanti risultano pertinenti (p. es. EREID, EGRID), tanto più elevato sarà il rating. Al contrario, il rating sarà meno elevato se le occorrenze sono minori (p. es. solo importo, UFS e numero del fondo).

Filtri nello specifico:

- **Corrispondenza ottima** Differenze minime tra i dati nei depositi Terravis e i dati forniti dal registro fondiario. È necessaria ancora una verifica.
- **Corrispondenza buona** Differenze significative tra i dati nei depositi Terravis e i dati forniti dal registro fondiario.
- **Corrispondenza moderata** Significativa diminuzione delle corrispondenze tra i dati nei depositi Terravis e i dati forniti dal registro fondiario.
- **Corrispondenza scarsa** Poche corrispondenze tra i dati nei depositi Terravis e i dati forniti dal registro fondiario.

#### <span id="page-7-1"></span>**3.2.5.3 Categoria filtro «Solo nel deposito Nominee»**

Applicando il filtro «Solo nel deposito Nominee» vengono visualizzate le proposte di allineamento delle cartelle ipotecarie che si trovano soltanto nel deposito di un partecipante Nominee. Nel registro fondiario non è presente alcuna registrazione di questa cartella ipotecaria.

Se il partecipante Nominee accetta questa proposta, la cartella ipotecaria viene cancellata dal deposito; in caso di rifiuto, la cartella ipotecaria resta nel deposito.

La responsabilità di effettuare i chiarimenti del caso se la posizione appartiene o meno al deposito è di competenza delle banche Nominee.

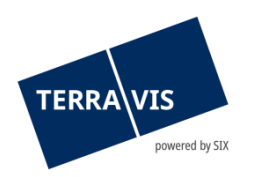

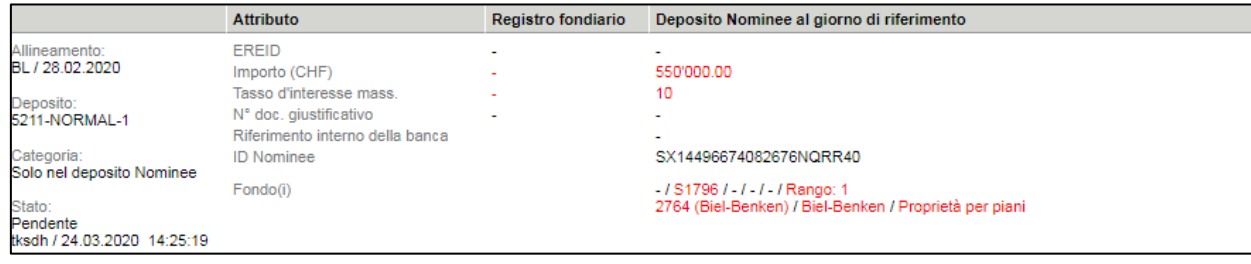

**Immagine 6, solo nel deposito Nominee**

## <span id="page-8-0"></span>**3.2.5.4 Categoria filtro «Solo nel registro fondiario»**

Con l'applicazione del filtro «Solo nel registro fondiario» vengono visualizzate le cartelle ipotecarie presenti soltanto nel registro fondiario. Questo significa che il creditore registrato è SIX SIS, tuttavia la cartella ipotecaria non è registrata in nessun deposito Nominee.

|                                           | <b>Attributo</b>                                                                     | <b>Registro fondiario</b>                                                                   | Deposito Nominee al giorno di riferimento |
|-------------------------------------------|--------------------------------------------------------------------------------------|---------------------------------------------------------------------------------------------|-------------------------------------------|
| Allineamento:<br>BL / 28.02.2020          | <b>EREID</b><br>Importo (CHF)                                                        | CH623020359261<br>1'200'000.00                                                              |                                           |
| Deposito:<br>Deposito normale standard    | Tasso d'interesse mass.<br>N° doc. giustificativo<br>Riferimento interno della banca | 10                                                                                          | $\sim$                                    |
| Categoria:<br>Solo nel registro fondiario | <b>ID Nominee</b>                                                                    |                                                                                             |                                           |
| Stato:<br>Pendente                        | Fondo(i)                                                                             | CH143907713227 / 1394 / - / 2764 / - / Rango: 1<br>2764 (Biel-Benken) / Biel-Benken / Fondo |                                           |

**Immagine 7, solo nel registro fondiario**

#### **Nota:**

La categoria «Solo nel registro fondiario» è visualizzata in modo identico da ogni partecipante Nominee. Pertanto, ogni partecipante visualizza tutte le cartelle ipotecarie in cui SIX SIS è registrata come creditrice, ma che non sono ancora registrate in alcun deposito Nominee.

Il partecipante Nominee proprietario della relativa cartella ipotecaria, accettandola può registrarla nel suo deposito NORMAL. Successivamente, tale cartella ipotecaria non verrà più visualizzata per gli altri partecipanti Nominee. Allo stesso modo, un partecipante Nominee può anche consapevolmente rifiutare una simile cartella ipotecaria. Una cartella ipotecaria rifiutata non sarà più visualizzata nell'elenco delle proposte di allineamento di cartelle ipotecarie.

#### <span id="page-8-1"></span>**3.2.5.5 Filtro categoria «Corrispondenza esatta»**

Il filtro «Corrispondenza esatta» mostra le proposte di allineamento di cartelle ipotecarie per le quali i dettagli della cartella del registro fondiario corrispondono a quelli del deposito Nominee. Non sono necessari altri interventi da parte delle banche Nominee.

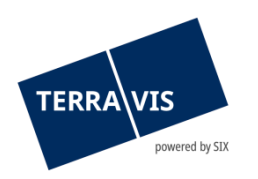

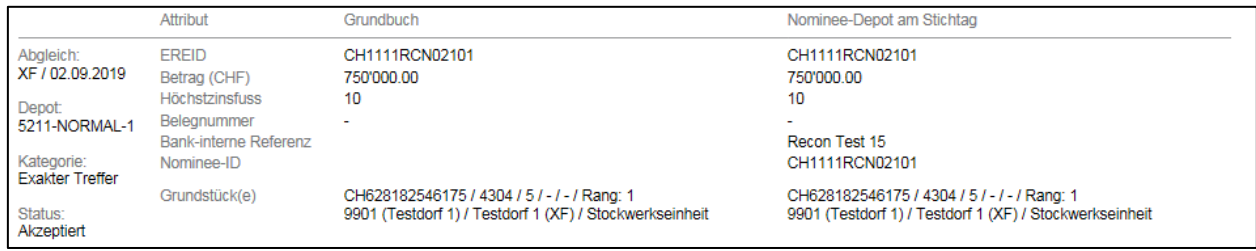

<span id="page-9-0"></span>**Immagine 8, corrispondenza esatta**

#### **3.2.6 Filtro «Stato»**

Campo cascata per il filtro di stato:

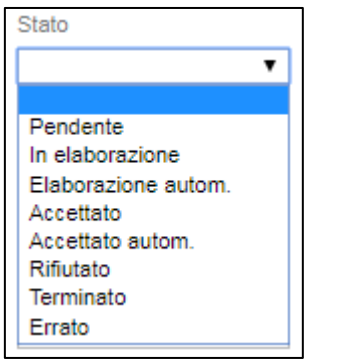

#### **Immagine 9, filtro stato**

Il filtro «Stato» può essere combinato con ogni altro filtro disponibile nell'allineamento delle cartelle ipotecarie del registro fondiario.

#### Esempio:

Applicando il filtro «Pendente» e facendo clic su «Cercare», vengono visualizzate le proposte di allineamento delle cartelle ipotecarie che si trovano ancora nello stato «Pendente».

#### <span id="page-9-1"></span>**3.2.6.1 Stato «Terminato»**

Con lo stato «Terminato» vengono visualizzate voci che non sono state elaborate immediatamente. Con un nuovo caricamento di un allineamento di cartelle ipotecarie del registro fondiario, le voci non elaborate in precedenza vengono visualizzate come terminate.

|                                                       | <b>Attributo</b>                                                                     | <b>Registro fondiario</b>                    | Deposito Nominee al giorno di riferimento |
|-------------------------------------------------------|--------------------------------------------------------------------------------------|----------------------------------------------|-------------------------------------------|
| Allineamento:<br>AG / 01.11.2019                      | <b>EREID</b><br>Importo (CHF)                                                        | CH53760000000014143972<br>670'000.00         | ٠                                         |
| Deposito:<br>Standard-Normal-Depot                    | Tasso d'interesse mass.<br>N° doc. qiustificativo<br>Riferimento interno della banca | 10                                           | ۰<br>$\blacksquare$                       |
| Categoria:<br>Solo nel registro fondiario             | <b>ID Nominee</b><br>Fondo(i)                                                        | CH716188549490 / 3588 / 6 / - / - / Rango: 1 | ۰                                         |
| Stato:<br>Terminato<br>Terravis / 29.11.2019 16:33:15 |                                                                                      | 4001 (Aarau) / Aarau / Proprietà per piani   |                                           |

<span id="page-9-2"></span>**Immagine 10, stato terminato**

#### **3.2.6.2 Stato «Rifiutato»**

Applicando il filtro «Rifiutato» vengono visualizzate le voci per le quali le proposte di allineamento sono state rifiutate attivamente dall'utente.

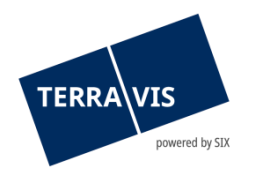

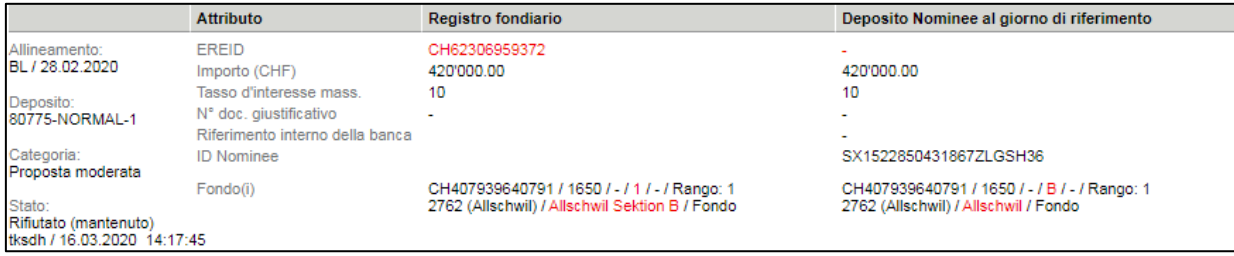

**Immagine 11, stato rifiutato**

#### <span id="page-10-0"></span>**3.2.6.3 Stato «Accettato»**

Applicando il filtro «Accettato» vengono visualizzate le voci accettate dall'utente.

Con la voce «Accettare» vanno considerati i seguenti due punti:

- Se una delle voci proposte si trova soltanto nel deposito Nominee, con la checkbox «Accettare» è possibile stralciarla dal deposito.
- Se una voce proposta si trova soltanto nel sistema del registro fondiario, tramite la checkbox «Accettare» è possibile registrare la voce proposta nel deposito Nominee – si veda anche il capitolo 3.2.5 «Solo nel registro fondiario».

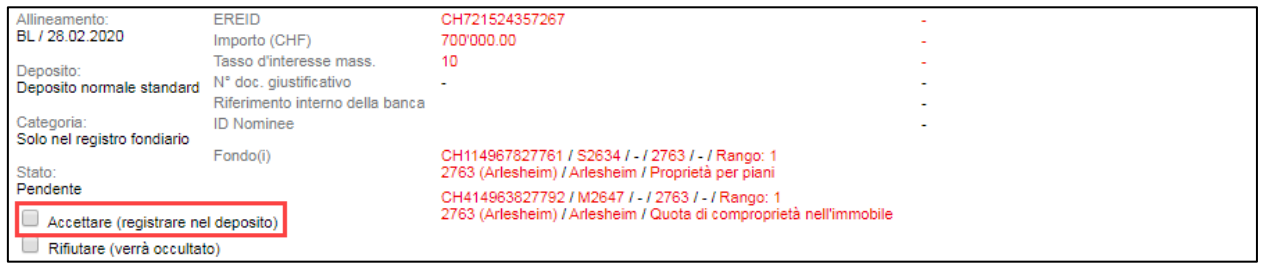

<span id="page-10-1"></span>**Immagine 12, accettato**

#### **3.2.6.4 Stato «Accettato automaticamente»**

Applicando il filtro «Accettato automaticamente» vengono visualizzate le voci automaticamente accettate dal sistema. A questo proposito va menzionato che i seguenti tre criteri devono concordare e le posizioni accettate automaticamente:

- EREID:
- Importo (CHF)
- E-GRID (in caso di più E-GRID, solo uno deve concordare)

|                                                                         | Attribut              | Grundbuch                                                                                                    | Nominee-Depot am Stichtag                                                                        |
|-------------------------------------------------------------------------|-----------------------|----------------------------------------------------------------------------------------------------|--------------------------------------------------------------------------------------------------|
| Abgleich:                                                               | <b>EREID</b>          | CH1111RCN01403                                                                                                    | CH1111RCN01403                                                                                   |
| XA / 02.09.2019                                                         | Betrag (CHF)          | 600'000.00                                                                                                    | 600'000.00                                                                                       |
| Depot:                                                                  | <b>Höchstzinsfuss</b> | 10                                                                                                    | 10                                                                                               |
| 5211-NORMAL-1                                                           | Beleanummer           | -                                                                                                    |                                                                                                  |
|                                                                         | Bank-interne Referenz |                                                                                                    | Recon Test 14                                                                                    |
| Kategorie:                                                              | Nominee-ID            |                                                                                                    | SX1111RCN01435                                                                                   |
| Vorgeschlagener Treffer                                                 |                       |                                                                                                    |                                                                                                  |
| Status:                                                                 | Grundstück(e)         | CH707561695431 / 8697 / 0-7 / - / - / Rang: 1<br>9902 (Testdorf 2) / Testdorf 2 / Miteigentumsanteil an Grundstück | CH707561695431 / 8697-0-7 / - / - / - / Rang: 1<br>9902 (Testdorf 2) / Testdorf 2 / Liegenschaft |
| Auto-akzeptiert (GB-Daten übernommen)<br>Terravis / 08.11.2019 10:12:37 |                       | CH795475696127 / 8697 / 0-6 / - / - / Rang: 1<br>9902 (Testdorf 2) / Testdorf 2 / Miteigentumsanteil an Grundstück | CH328221235225 / 8691 / - / - / - / Rang: 1<br>9902 (Testdorf 2) / Testdorf 2 / Liegenschaft     |

**Immagine 13, accettato automaticamente**

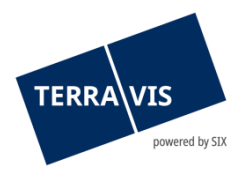

#### <span id="page-11-0"></span>**3.2.6.5 Stato «Errato»**

Applicando il filtro «Errato» vengono visualizzate tutte le voci per le quali si è verificato un errore dopo l'accettazione. Le voci vengono indicate con l'annuncio di errore «Errato» e il messaggio d'errore è visualizzato in rosso. I possibili messaggi di errore sono descritti al capitolo 4.

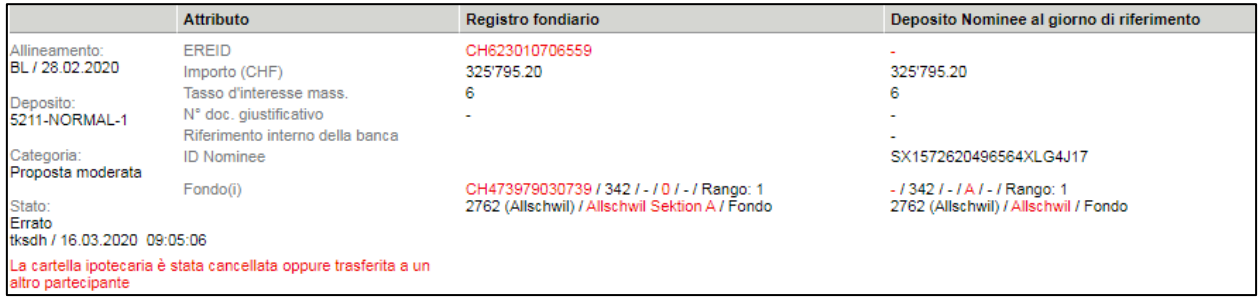

<span id="page-11-1"></span>**Immagine 14, errato**

#### **3.2.6.6 Stato «Pendente»**

Applicando il filtro «Pendente» vengono visualizzate tutte le voci ancora pendenti. Tali voci non sono ancora state evase dalla banca Nominee e sono pronte per essere elaborate. Si noti che con un nuovo caricamento di un allineamento di cartelle ipotecarie del registro fondiario lo stato passa da «pendente» a «terminato» – si veda anche il capitolo 3.2.6.1 «Terminato».

| Allineamento:<br>BL / 28.02.2020                | <b>EREID</b><br>Importo (CHF)                                                        | CH721524357267<br>700'000.00                                                                                           |                               |
|-------------------------------------------------|--------------------------------------------------------------------------------------|----------------------------------------------------------------------------------------------------|-------------------------------|
| Deposito:<br>Deposito normale standard          | Tasso d'interesse mass.<br>N° doc. giustificativo<br>Riferimento interno della banca | 10<br>۰                                                                                                    | -<br>$\overline{\phantom{a}}$ |
| Categoria:<br>Solo nel registro fondiario       | <b>ID Nominee</b>                                                                    |                                                                                                    |                               |
| Stato:                                          | Fondo(i)                                                                             | CH114967827761 / S2634 / - / 2763 / - / Rango: 1<br>2763 (Arlesheim) / Arlesheim / Proprietà per piani                 |                               |
| Pendente<br>Accettare (registrare nel deposito) |                                                                                      | CH414963827792 / M2647 / - / 2763 / - / Rango: 1<br>2763 (Arlesheim) / Arlesheim / Quota di comproprietà nell'immobile |                               |
| Rifiutare (verrà occultato)                     |                                                                                      |                                                                                                    |                               |

<span id="page-11-2"></span>**Immagine 15, pendente**

## **3.2.6.7 Stato «In elaborazione» ed «Elaborazione automatica»**

Questi due filtri consentono esplicitamente di cercare voci che si trovano in uno di questi due stati. Il filtro «In elaborazione» può essere utilizzato perfettamente assieme alla funzione «Conferma di massa», per verificarne i progressi in quanto a elaborazione.

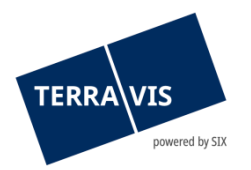

## <span id="page-12-0"></span>**3.2.7 Filtro EREID e ID Nominee**

#### Campo d'inserimento filtro:

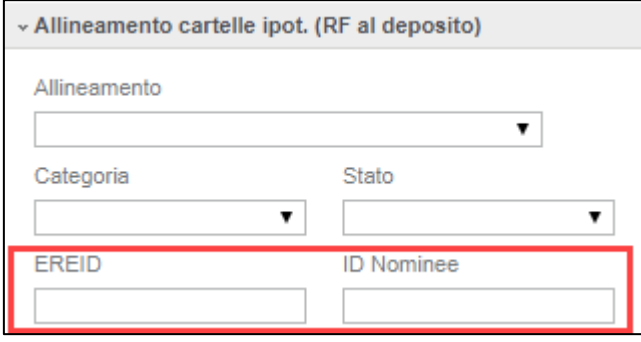

**Immagine 16, EREID e ID Nominee**

Per filtrare in base a EREID o ID Nominee è necessario inserire per intero l'EREID o l'ID Nominee. Non è possibile effettuare una ricerca soltanto con parti di un inserimento. Dalla ricerca possono risultare diverse corrispondenze, soprattutto quando una cartella ipotecaria è già stata allineata più volte.

I filtri «EREID» e «ID Nominee» possono essere combinati con ogni altro filtro disponibile nell'allineamento delle cartelle ipotecarie del registro fondiario.

#### <span id="page-12-1"></span>**3.2.8 Filtro E-GRID**

Campo d'inserimento filtro:

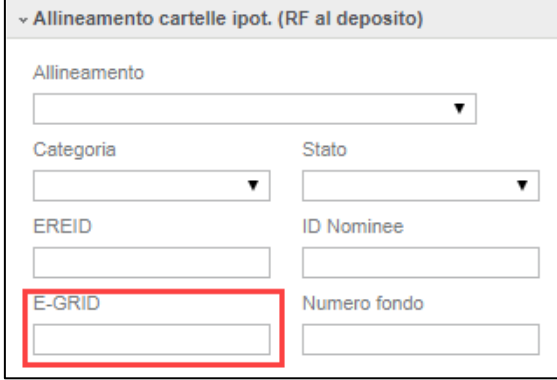

**Immagine 17, filtro E-GRID**

Per il filtro secondo E-GRID viene verificato il formato e, di conseguenza, è necessario inserire l'E-GRID per intero. Viene visualizzato ogni allineamento in cui compare l'E-GRID indicato.

Se l'operazione di filtraggio è avviata in un formato non valido, Terravis mostra il seguente messaggio d'errore:

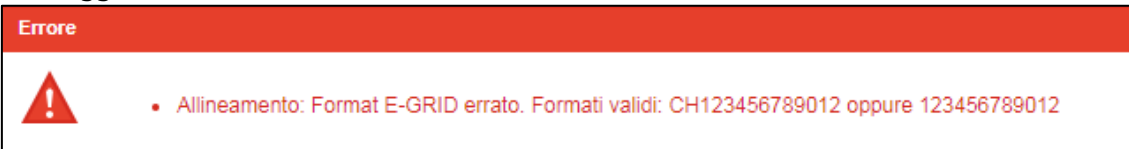

**Immagine 18, errore di formato E-GRID**

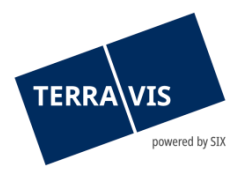

Il filtro «E-GRID» può essere combinato con ogni altro filtro disponibile nell'allineamento delle cartelle ipotecarie del registro fondiario.

#### <span id="page-13-0"></span>**3.2.9 Filtro numero fondo**

Campo d'inserimento filtro:

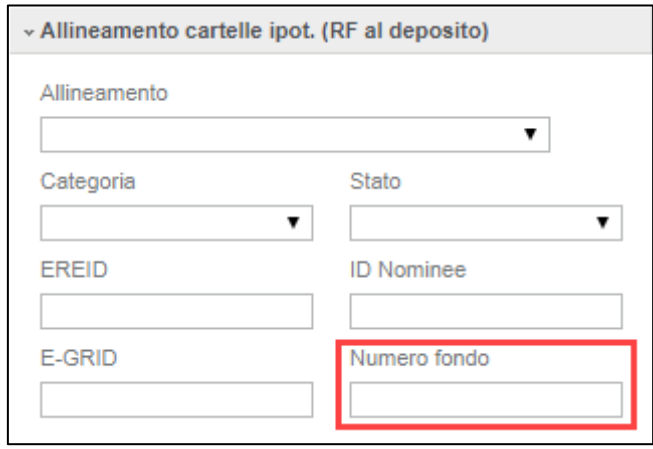

**Immagine 19, filtro numero fondo**

Nel campo «Numero fondo» è possibile inserire valori alfanumerici e anche solo parti di numeri di fondo. Va considerato che il sistema filtra i fondi il cui numero inizia con il valore inserito. Caratteri speciali come «\*» o «%» non sono supportati.

Un esempio:

 Inserimento numero fondo 123 = vengono trovate tutte le proposte di allineamento in cui è contenuto un fondo che inizia con 123

Possibili corrispondenze:

- o 12301010
- o 123ABCDS
- o 123a919

In questa maniera, non è possibile trovare le proposte di allineamento con fondi che contengono solo la serie di caratteri di cui sopra (esempio: 34512365).

Il filtro «Numero fondo» può essere combinato con ogni altro filtro disponibile nell'allineamento delle cartelle ipotecarie del registro fondiario.

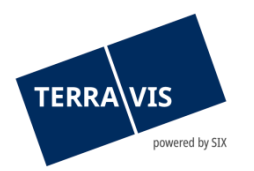

## <span id="page-14-0"></span>**3.2.10 Filtro Comune**

#### Campo d'inserimento filtro con srtumento di selezione:

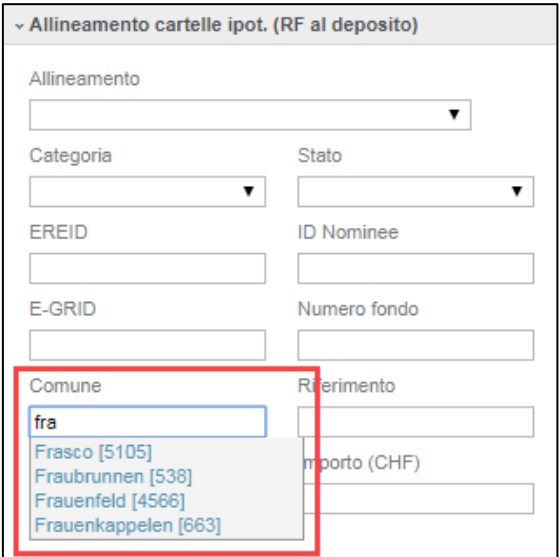

**Immagine 20, filtro comune con strumento di selezione**

Nel campo «Comune», durante l'inserimento vengono ricercati comuni che fanno al caso, i quali vengono poi visualizzati nel campo di selezione. Da notare: i comuni che non vengono trovati qui sono considerati non validi e al momento della consultazione si attiva il messaggio d'errore «Si prega di inserire un comune valido». Inoltre, un comune deve essere registrato per intero. Caratteri speciali come «\*» o «%» non sono supportati.

Il sistema ricerca tutte le proposte di allineamento per le quali una cartella ipotecaria è presente nel comune indicato.

Il filtro «Comune» può essere combinato con ogni altro filtro disponibile nell'allineamento delle cartelle ipotecarie del registro fondiario.

#### <span id="page-14-1"></span>**3.2.11 Filtro riferimento**

Campo d'inserimento filtro:

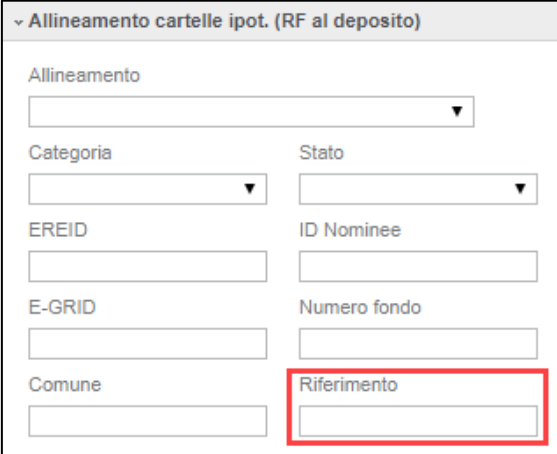

**Immagine 20, filtro riferimento**

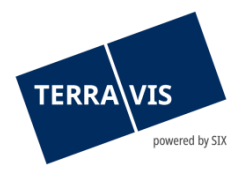

Nel campo «Riferimento» è possibile inserire valori alfanumerici. In questo caso si tratta del riferimento alfanumerico specifico della banca per identificare una cartella ipotecaria. Il riferimento va registrato per intero.

Dalla ricerca emergono tutte le proposte di allineamento in cui è presente una cartella ipotecaria con il relativo riferimento in un deposito di una banca Nominee. Le proposte di allineamento con riferimento (della cartella ipotecaria) ricercate vengono visualizzate solo per la banca Nominee autorizzata. Pertanto, la cartella ipotecaria con il riferimento cercato deve trovarsi in un deposito per il quale la banca vanta almeno i diritti di gestione (Servicer). Esempi:

- Deposito normale
- Deposito ELAP

Il filtro «Riferimento» può essere combinato con ogni altro filtro disponibile nell'allineamento delle cartelle ipotecarie del registro fondiario.

#### <span id="page-15-0"></span>**3.2.12 Filtro deposito**

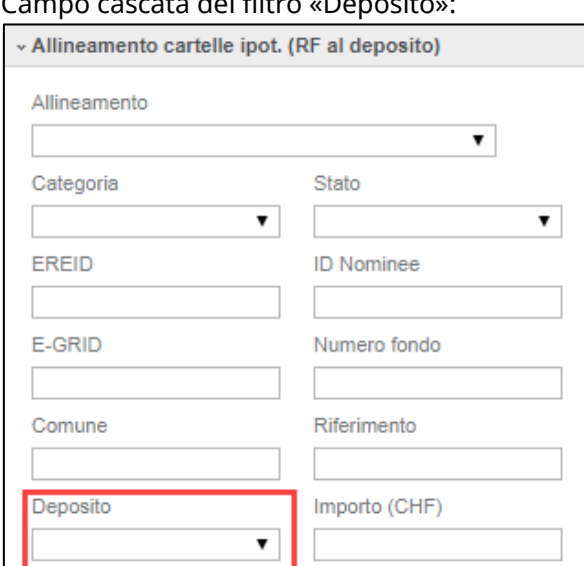

#### Campo cascata del filtro «Deposito»:

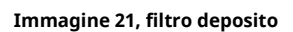

#### **NOTA:**

I depositi disponibili nel filtro dipendono dalla configurazione del partecipante Nominee presente in Terravis.

In generale, il deposito XXXX-NORMAL-1 (p. es. 5211-NORMAL-1) è SEMPRE disponibile. Altresì disponibili sono il deposito XXXX-ELAP-1 e il deposito ausiliario XXXX-MGW-1.

Il filtro «Deposito» può essere combinato con ogni altro filtro disponibile nell'allineamento delle cartelle ipotecarie del registro fondiario.

#### Esempio:

Applicando il filtro «5211-NORMAL-1» e facendo clic su «Cercare» vengono visualizzate le proposte di allineamento di cartelle ipotecarie che si trovano nel deposito selezionato.

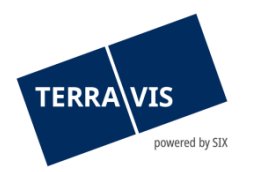

## <span id="page-16-0"></span>**3.2.13 Filtro importo**

#### Campo d'inserimento del filtro:

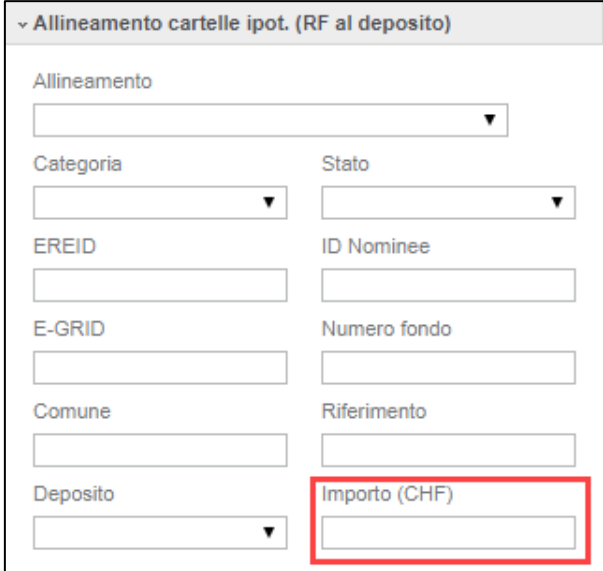

**Immagine 22, filtro Importo**

Nel campo «Importo» va inserito per intero l'importo ricercato. Vengono visualizzate le proposte di allineamento che contengono l'importo ricercato.

Il filtro «Importo» può essere combinato con ogni altro filtro disponibile nell'allineamento delle cartelle ipotecarie del registro fondiario.

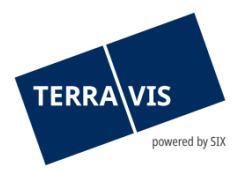

## <span id="page-17-0"></span>**4. Esempi del processo di elaborazione**

#### <span id="page-17-1"></span>**4.1 Elaborazione della categoria «Solo nel registro fondiario»**

- 1. Ricerca con filtro «Solo nel registro fondiario»
- 2. Selezionare la voce e accettarla O rifiutarla tramite checkbox

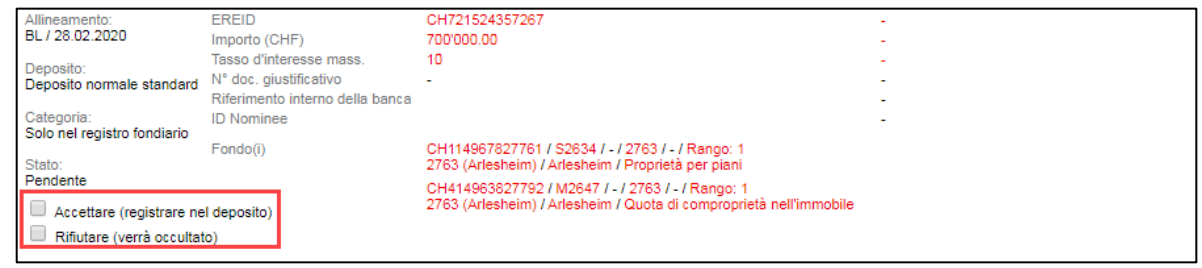

**Immagine 23, Accettare o rifiutare**

- 3. Solo facendo clic sul pulsante «Confermare» la posizione viene trasferita nel deposito
- 4. Lo stato passa da «Accettare» ad «Accettato» inoltre viene visualizzato il nome utente e la data esatta in cui la voce è stata accettata

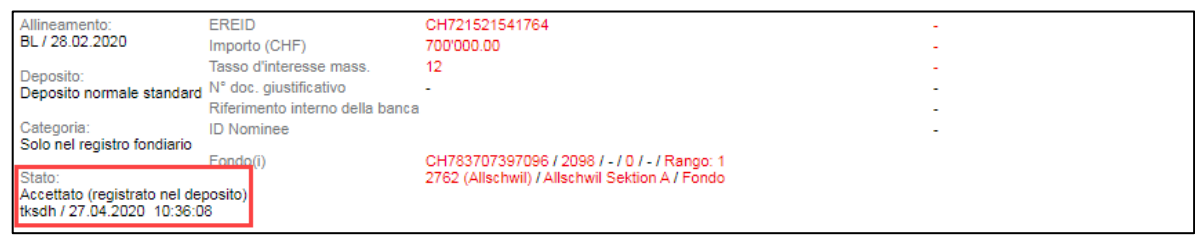

**Immagine 24, registrato nel deposito**

#### <span id="page-17-2"></span>**4.2 Elaborazione della categoria «Solo nel deposito Terravis»**

- 1. Ricerca con filtro «Solo nel deposito Terravis»
- 2. Vengono visualizzate soltanto le voci che si trovano nel deposito Nominee
- 3. Evidenziare la voce selezionando «Accettare»
- 4. Facendo clic su «Confermare», viene cancellata la voce dal deposito Nominee si veda il capitolo 3.2.11 «Accettato».

|                                                                                                    | Attribut                                                                               | Grundbuch | Nominee-Depot am Stichtag                                                           |
|----------------------------------------------------------------------------------------------------|----------------------------------------------------------------------------------------|-----------|-------------------------------------------------------------------------------------|
| <b>Abgleich:</b><br>XF / 02.09.2019<br>Depot:<br>5211-NORMAL-1                                                    | <b>EREID</b><br>Betrag (CHF)<br>Höchstzinsfuss<br>Belegnummer<br>Bank-interne Referenz |           | $\sim$<br>200'000.00<br>10<br>Recon Test 6                                          |
| Kategorie:<br>Nur in Nominee-Depot<br>Stato:<br>Accettato (eliminato nel deposito)<br>txk79 / 25.03.2020 08:45:44 | Nominee-ID<br>Grundstück(e)                                                            |           | SX1111RCN00636<br>-12038.01 /-/-/-/ Rang: 1<br>9901 (Testdorf 1) / Testdorf 1 / SDR |

**Immagine 25, cancellata dal deposito**

#### <span id="page-17-3"></span>**4.3 Elaborazione della categoria «Corrispondenza proposta»**

- 1. Applicando il filtro «Corrispondenza proposta» vengono visualizzate voci con attributi quasi tutti concordanti, sia nel registro fondiario che nel deposito Nominee
- 2. Se la corrispondenza proposta deve essere trasferita tale e quale nel deposito Nominee, allora va selezionata la checkbox «Accettare»

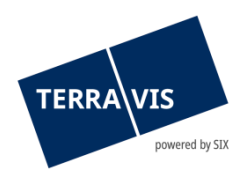

3. Facendo clic su «Confermare», le informazioni proposte vengono trasferite nel deposito Nominee

| Allineamento:<br>XF / 22.04.2020                          | <b>EREID</b><br>Importo (CHF)                                                        | CH5483x87545444<br>150'000.00                                                              | CH5483x87545448<br>150'000.00                                                              |
|-----------------------------------------------------------|--------------------------------------------------------------------------------------|--------------------------------------------------------------------------------------------|--------------------------------------------------------------------------------------------|
| Deposito:<br>9991-NORMAL-1                                | Tasso d'interesse mass.<br>N° doc, giustificativo<br>Riferimento interno della banca | 10<br>۰                                                                                    | 11<br>TER-11698 Szenario F                                                                 |
| Categoria:<br>Corrispondenza proposta                     | <b>ID Nominee</b>                                                                    |                                                                                            | SX5483x87545448                                                                            |
| Stato:<br>Pendente                                        | Fondo(i)                                                                             | CH519696827942 / 99910431 / - / - / - / Rango: 4<br>9901 (Testdorf 1) / Testdorf 1 / Fondo | CH519696827942 / 99910431 / - / - / - / Rango: 4<br>9901 (Testdorf 1) / Testdorf 1 / Fondo |
| Accettare (adottare dati dal RF)<br>Rifiutare (mantenere) |                                                                                      |                                                                                            |                                                                                            |

**Immagine 26, Accettare o rifiutare**

#### <span id="page-18-0"></span>**4.4 Commenti per l'elaborazione delle proposte di allineamento**

Nelle proposte di allineamento è possibile registrare un commento per l'elaborazione.

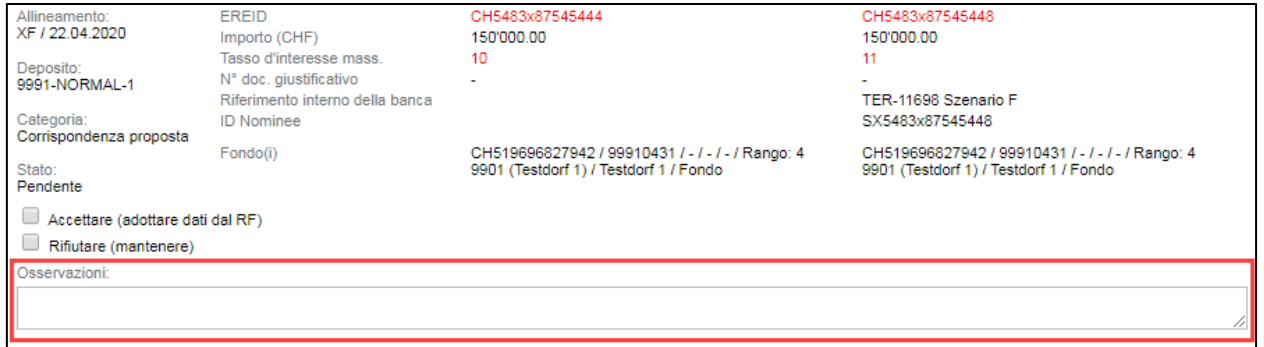

**Immagine 27, campo per commenti**

Per registrare un commento, basta inserirlo e poi fare clic sul pulsante «Confermare».

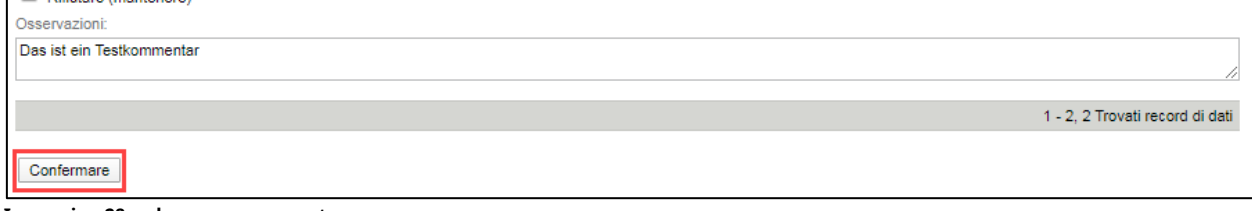

**Immagine 28, salvare un commento**

Un commento può essere modificato e persino cancellato. Per salvare modifiche o cancellare commenti seguire le istruzioni di cui sopra.

È possibile registrare commenti solo per allineamenti ancora nello stato «Pendente» e appartenenti a una delle seguenti categorie:

- Corrispondenza proposta
- Proposta ottima
- Proposta buona
- Proposta discreta
- Proposta scarsa
- Solo nel deposito Nominee

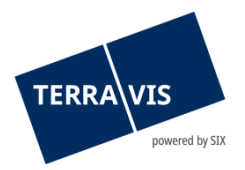

#### <span id="page-19-0"></span>**4.5 Effettuare una conferma di massa (allineamento in massa)**

Grazie all'allineamento in massa è possibile confermare un gran numero di proposte di allineamento contemporaneamente. Per fare ciò, le proposte di allineamento devono prima essere filtrate secondo il loro stato e la qualità della corrispondenza – si veda il capitolo filtro categoria in base alla qualità della corrispondenza (rating RECON)

Requisito per la funzione di filtro:

Le proposte di allineamento devono SEMPRE essere filtrate nello stato «Pendente»

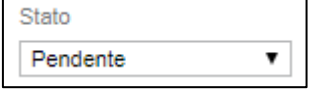

 Per le seguenti categorie relative alla qualità delle corrispondenze è possibile effettuare un aggiornamento in massa:

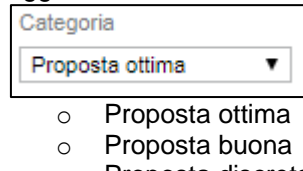

- o Proposta discreta
- o Proposta scarsa

Se i requisiti per l'operazione di filtraggio sono soddisfatti e la ricerca viene effettuata, al termine della tabella viene visualizzato il pulsante «Conferma di massa». Esempio:

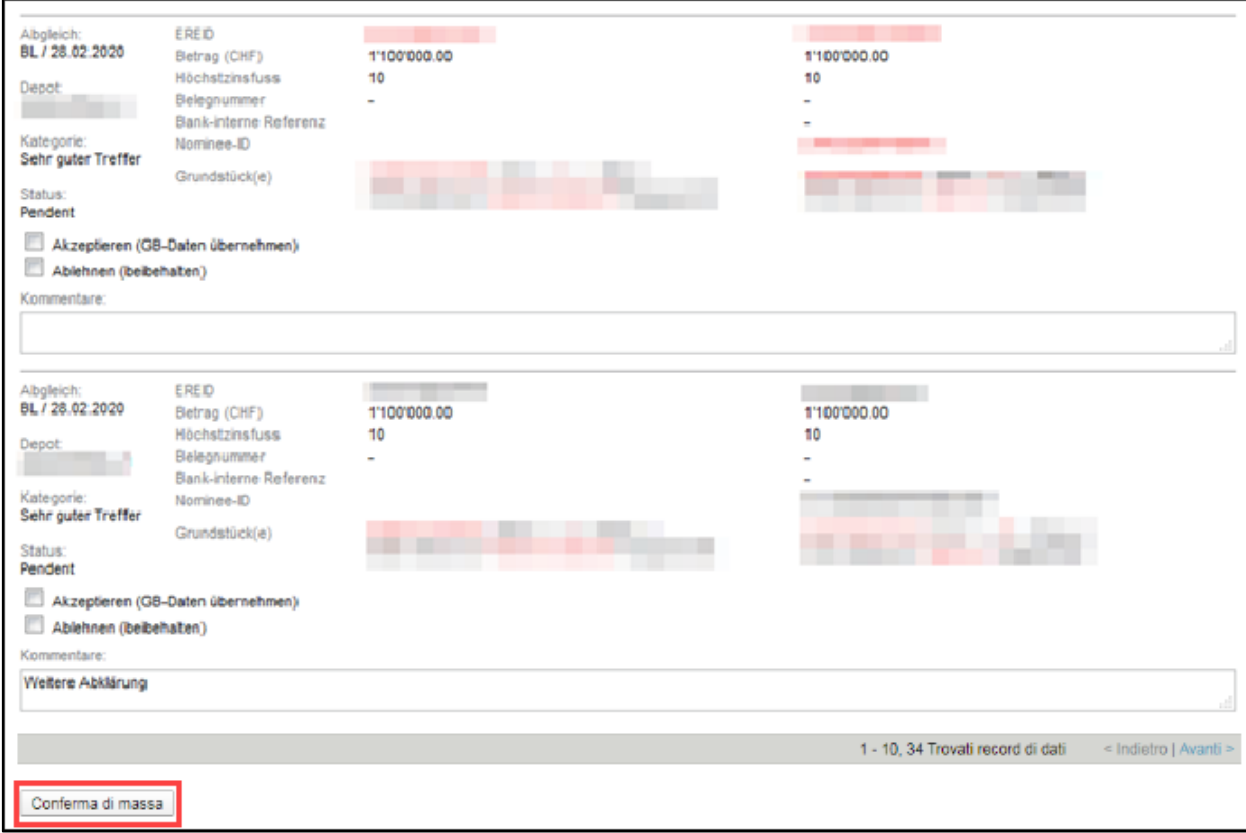

**Immagine 29, conferma di massa**

In questo esempio sono stati trovati 34 inserimenti, i quali possono ora essere tutti confermati – quindi accettati – contemporaneamente. Per fare ciò, non è necessario evidenziare gli inserimenti individuali con l'opzione «Accettare (adottare dati dal RF)».

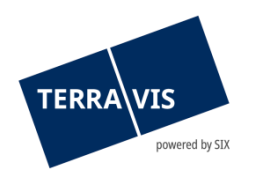

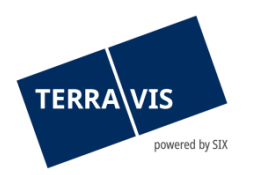

Tuttavia, è possibile rifiutare singole proposte di allineamento. Per fare ciò, va posto il segno di spunta nella casella «Rifiutare (mantenere». Esempio:

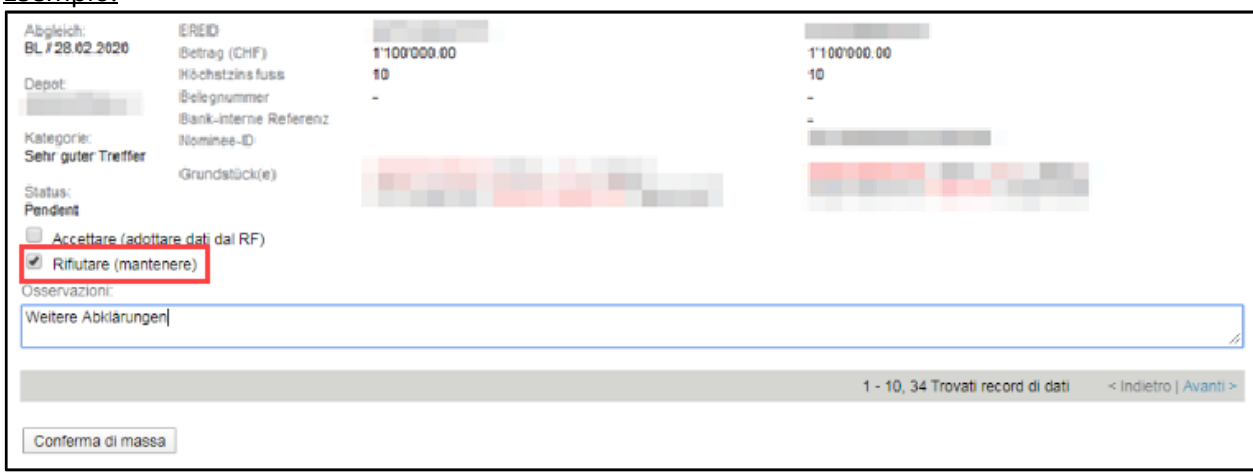

**Immagine 30, rifiuto di singole proposte di allineamento**

Per rifiutare ulteriori proposte di allineamento, è possibile sfogliare tutti gli inserimenti trovati ed evidenziare quelli che devono restare immutati**.**

Ora è possibile attivare il processo cliccando sul pulsante «Conferma di massa». Un messaggio di conferma viene visualizzato sullo schermo prima che il processo venga effettivamente eseguito. L'allineamento di massa viene eseguito solo dopo aver confermato con «OK».

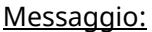

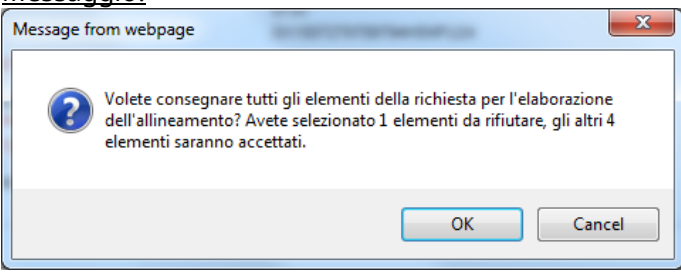

Il numero di inserimenti selezionati per essere rifiutati e il numero di inserimenti accettati sono indicati in questo messaggio.

#### **NOTE:**

- 1. Fino a 1000 proposte di allineamento da accettare con la conferma di massa: la conferma di trasmissione da parte del sistema può richiedere fino a 15 secondi. Tuttavia, tale conferma indica soltanto che l'ordine di elaborazione è stato trasmesso correttamente. Per quantità più grandi (fino a 10'000 proposte di allineamento) la conferma di trasmissione da parte del sistema può richiedere anche da 2 a 3 minuti.
- 2. Per quantità ancora più grandi può succedere che il sistema NON confermi la trasmissione a causa di un tempo morto e quindi non la visualizzi.

Sia il punto 1 che il punto 2 non compromettono l'effettiva elaborazione dell'operazione, che si svolge sullo sfondo a prescindere da quanto indicato. **L'elaborazione può durare anche alcune ore!** L'utente può verificare in qualsiasi momento lo stato dell'elaborazione grazie alla funzione di consultazione (p. es. in modo mirato con ricerca specifica dello stato «Accettato», «Rifiutato» o «Errato»). Qualora non siano state elaborate ancora tutte le occorrenze, lo stato «In elaborazione» può risultare utile poiché aiuta a monitorare l'evoluzione dell'operazione. Infatti, il numero di risultati diminuisce di continuo fino a raggiungere quota 0 in caso di consultazioni ripetute.

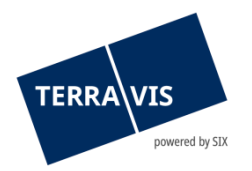

## <span id="page-22-0"></span>**5. Esportazione dei dati delle cartelle ipotecarie**

#### <span id="page-22-1"></span>**5.1 Esportazione dei dati delle cartelle ipotecarie in un file in formato CSV**

Vi è la possibilità di esportare i dati filtrati dall'allineamento delle cartelle ipotecarie in un file CSV. Con un clic sul pulsante «Esportazione CSV», i dati possono essere trasferiti in un file CSV.

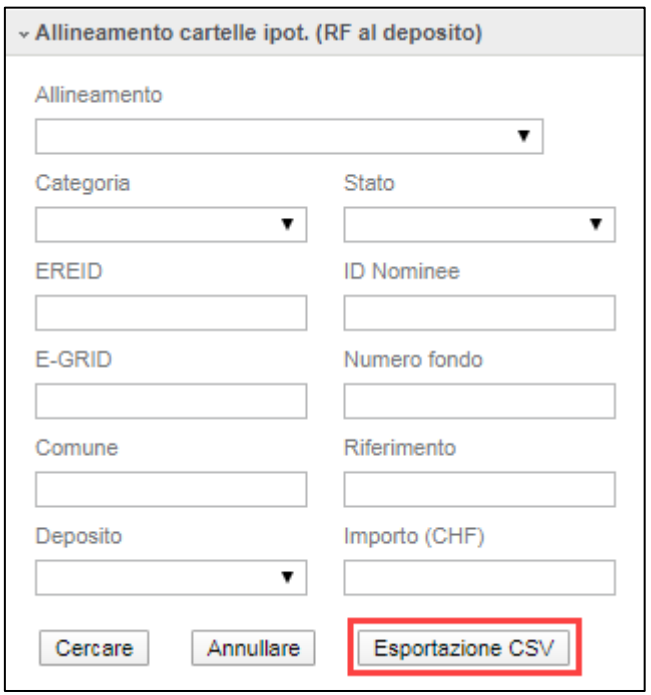

**Immagine 21, esportazione CSV**

#### <span id="page-22-2"></span>**5.2 Legenda file CSV**

Nel file CSV le abbreviazioni sono descritte in inglese. La tabella sottostante mostra le relative traduzioni in merito alle singole categorie.

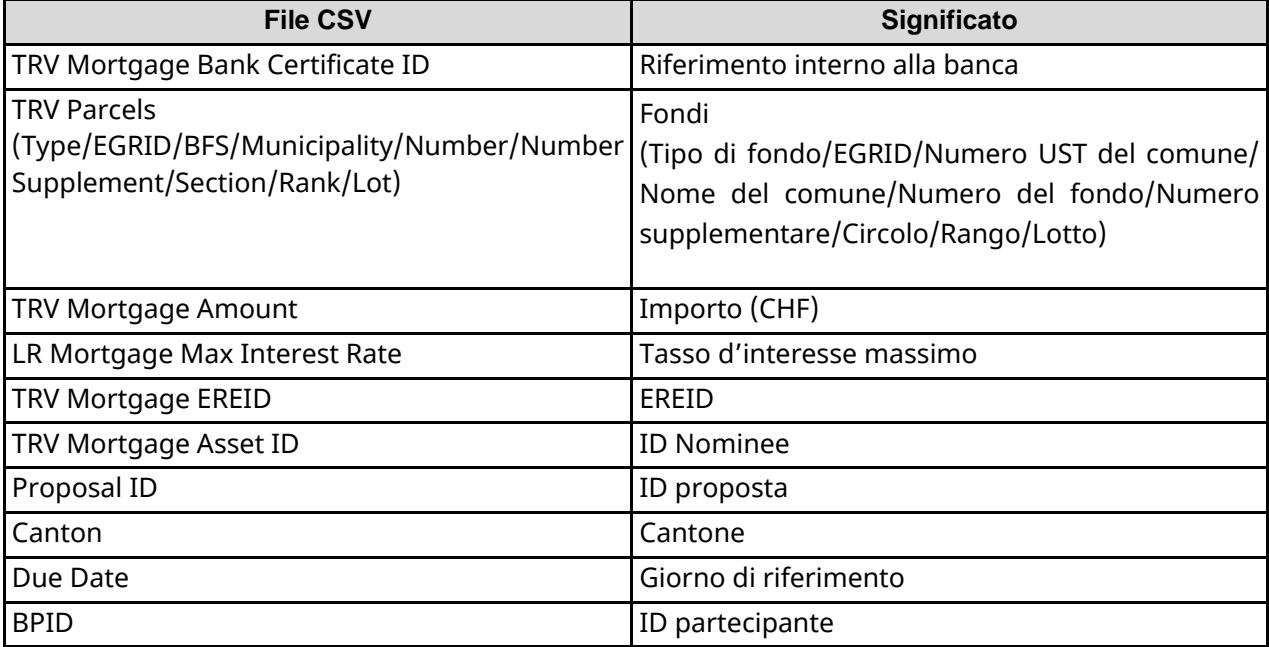

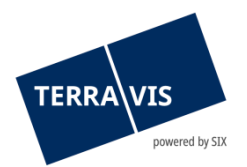

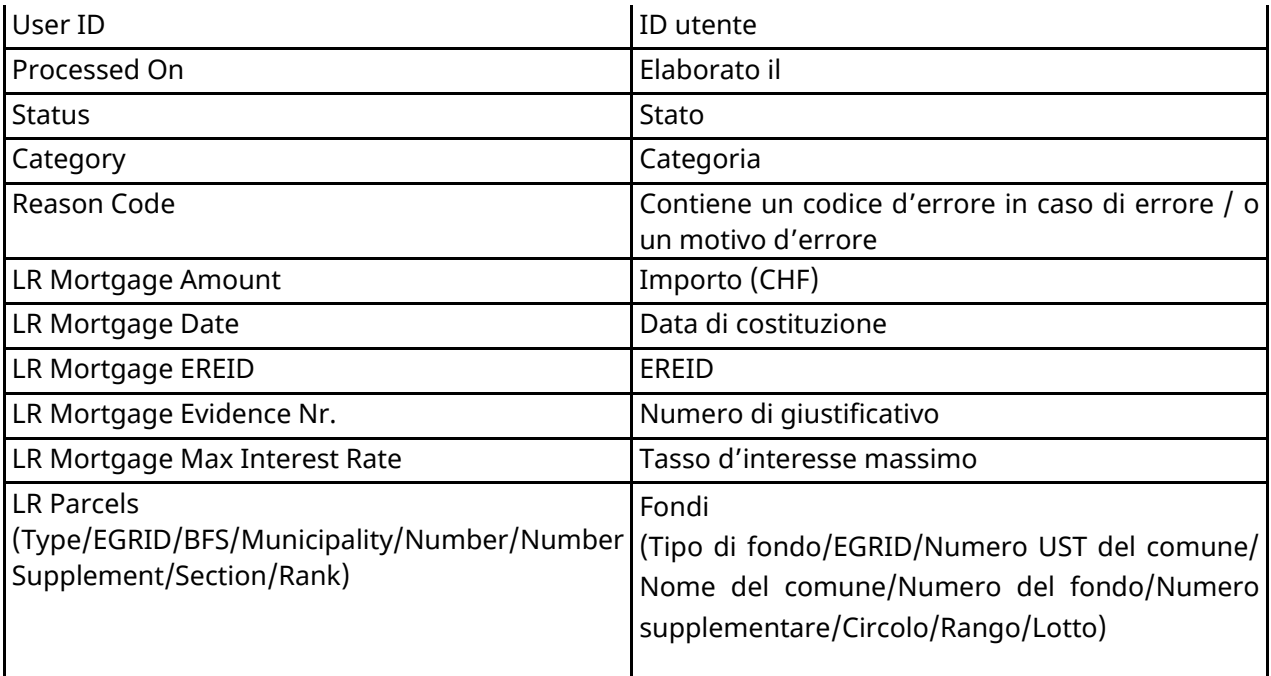

## <span id="page-23-0"></span>**6. Possibili stati di errore**

- 1. Messaggio di errore: Errore di elaborazione Possibili fonti di errore:
	- a) Problemi tecnici che richiedono una notifica al Supporto Terravis
- 2. Messaggio di errore: i dettagli della cartella ipotecaria sono stati nel frattempo modificati Possibili fonti di errore:
	- a) Dall'ultimo caricamento di un allineamento, i dati della cartella ipotecaria nel deposito del partecipante Nominee sono stati modificati
	- b) Dall'ultimo caricamento di un allineamento, la cartella ipotecaria in questione è stata stralciata dal deposito del partecipante Nominee
- 3. Messaggio di errore: il diritto di pegno immobiliare è già stato ripreso da un altro partecipante
	- a) Una cartella ipotecaria presente nella categoria «Solo nel registro fondiario» è stata prontamente accettata da un altro partecipante Nominee ed è quindi stata registrata nel suo deposito. Dopo una nuova ricerca delle proposte di allineamento delle cartelle ipotecarie (vedi capitolo 3.2), la cartella ipotecaria in questione non appare più nell'elenco.

**NOTA:** 

In questo caso potrebbero servire dei chiarimenti da parte del partecipante Nominee.

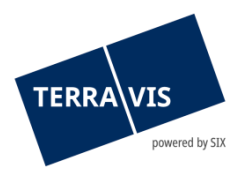

## <span id="page-24-0"></span>**7. Presupposti per l'utilizzo dell'allineamento di cartelle ipotecarie del registro fondiario**

- 1. L'utilizzo è riservato esclusivamente ai partecipanti Nominee
- 2. Le proposte di allineamento di cartelle ipotecarie del registro fondiario possono essere elaborate soltanto da utenti in possesso del diritto «NomineeFull»

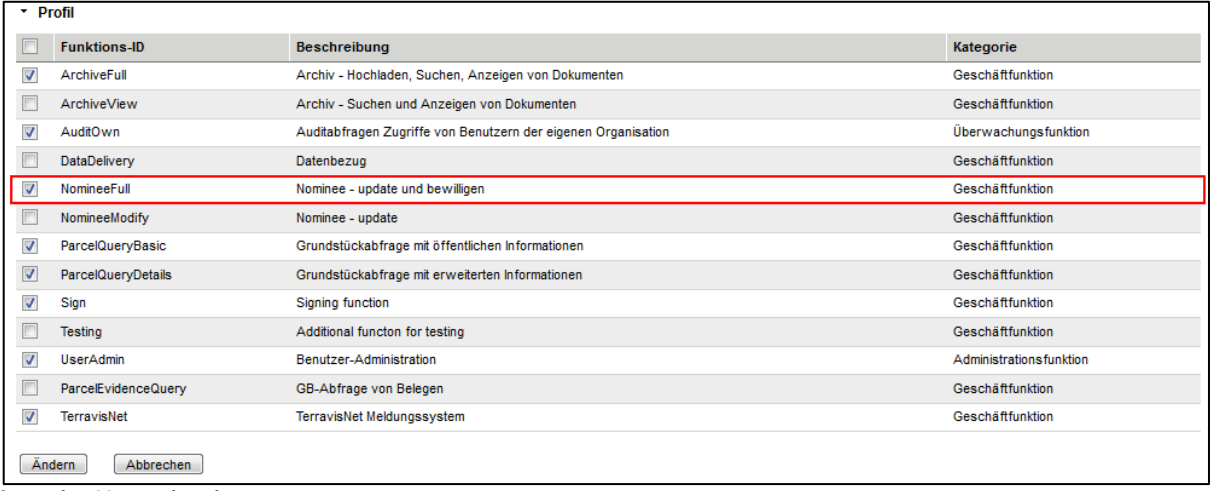

**Immagine 22, autorizzazione**

3. Gli utenti in possesso del diritto «NomineeModify» possono visualizzare le proposte e le decisioni solo in modalità di lettura.

#### <span id="page-24-1"></span>**8. Supporto**

Per domande in merito a Terravis può rivolgersi alla persona competente nella sua azienda, la quale fa riferimento al supporto di Terravis.